# 全彩LED模块用户手册 V1.1

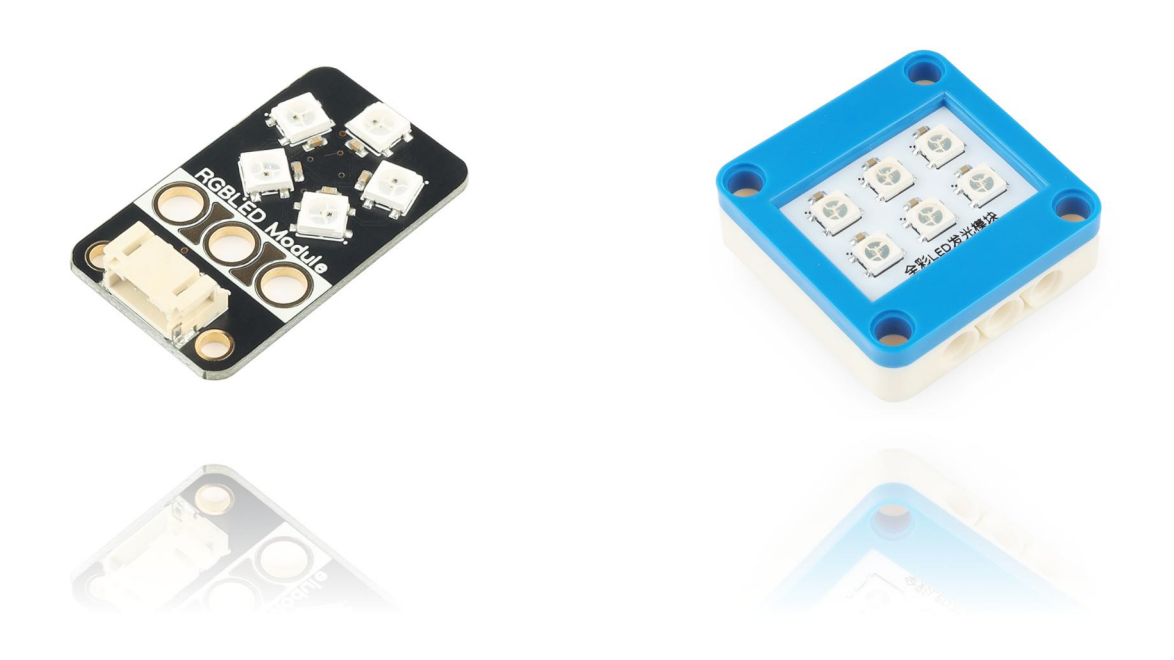

## 发布说明:

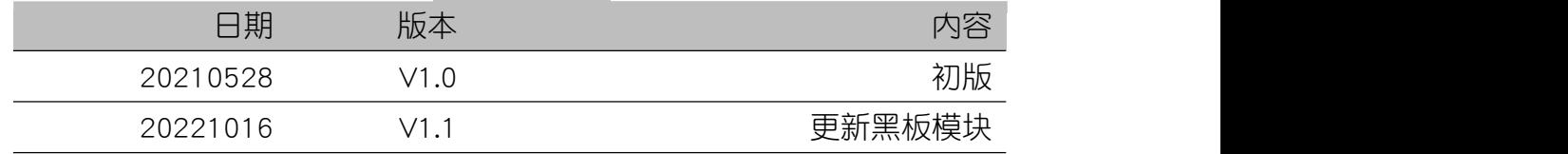

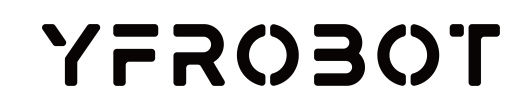

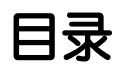

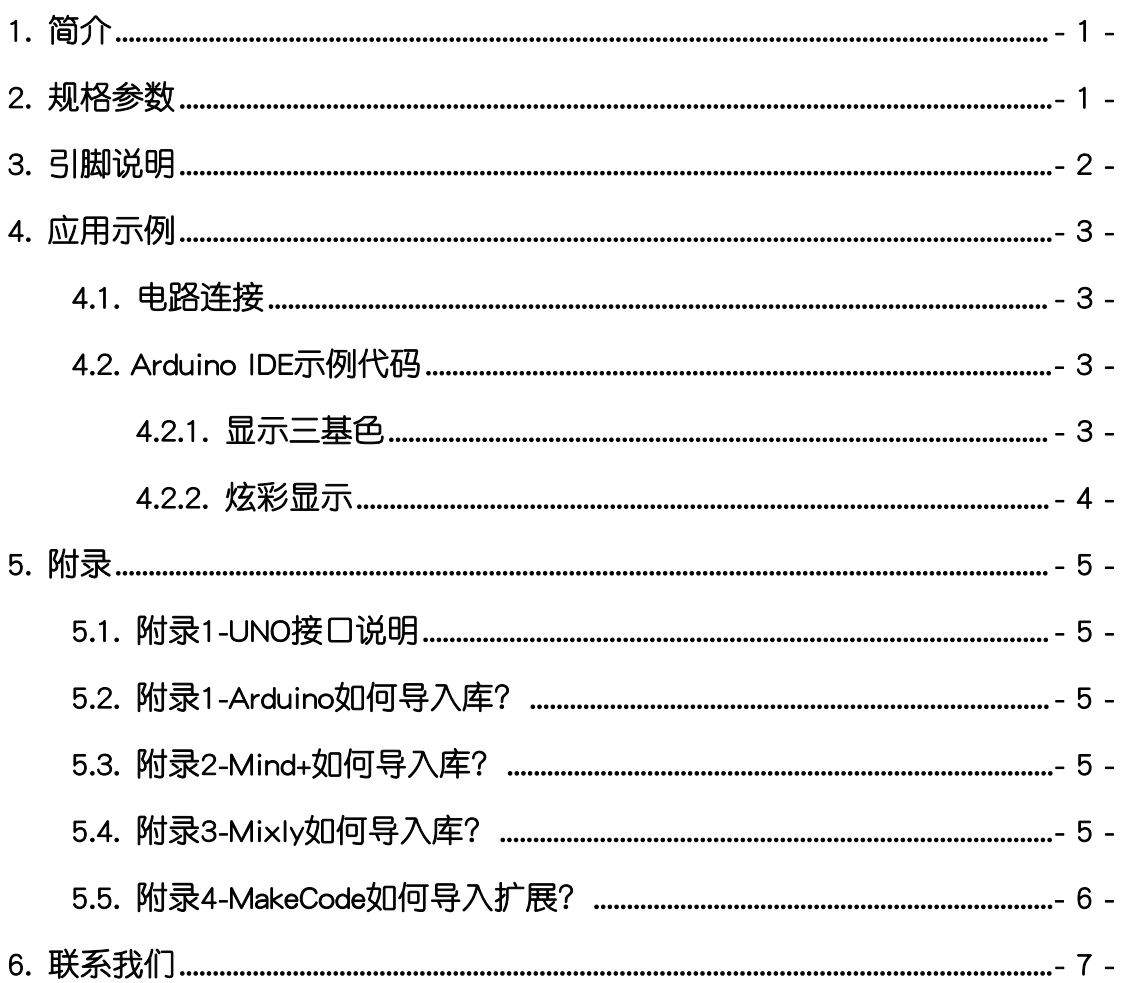

<span id="page-2-0"></span>1. 简介

全彩LED模块(乐高外壳),采用6颗 WS2812(RGB全彩高亮LED)阵列排 列设计制作。

全彩LED模块(黑板),采用5颗 WS2812(RGB全彩高亮LED)环形排列设 计制作。

WS2812是一个集控制电路与发光电路干一体的智能外控LED光源,每个像 素点的三基色颜色可实现256级亮度显示,完成16777216种颜色的全真色彩显 示,扫描频率不低于400Hz/s,内置上电复位和掉电复位电路。串行级联接口, 能通过一根信号线完成数据的接收与解码。可以用于彩色提示灯等。

全彩LED模块具有统一的兼容乐高积木的外壳,可轻松完成乐高积木的拼 接,实现创意设计。

## <span id="page-2-1"></span>2. 规格参数

工作电压:DC 3.3V-5V

色彩显示:16777216种颜色的全真色彩显示

亮度调节:256级亮度调节

扫描频率:>=400Hz/s

数据传输速率:800Kbps

信号类型:数字输入

接口类型:PH2.0-4P

外壳尺寸:单位MM

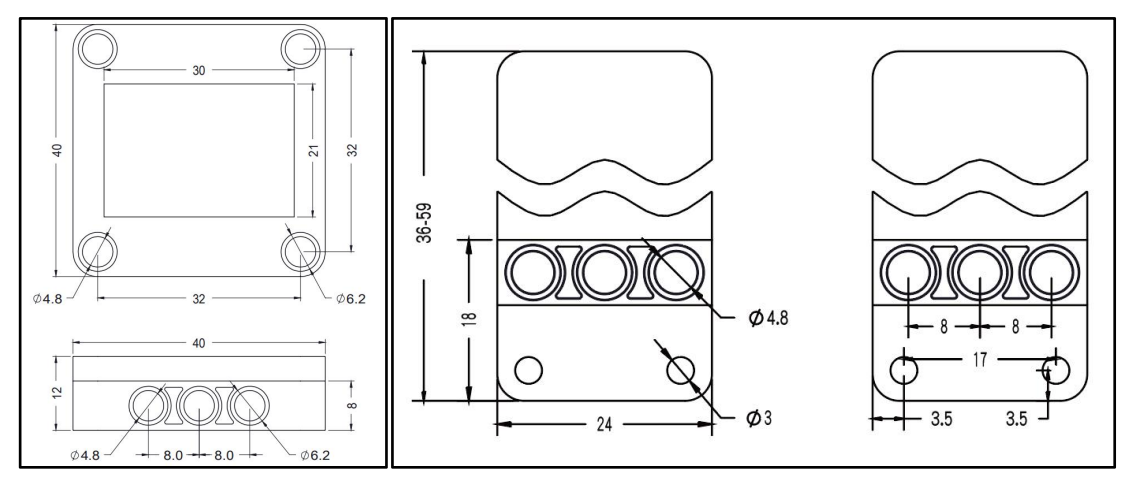

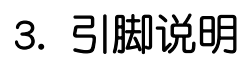

<span id="page-3-0"></span>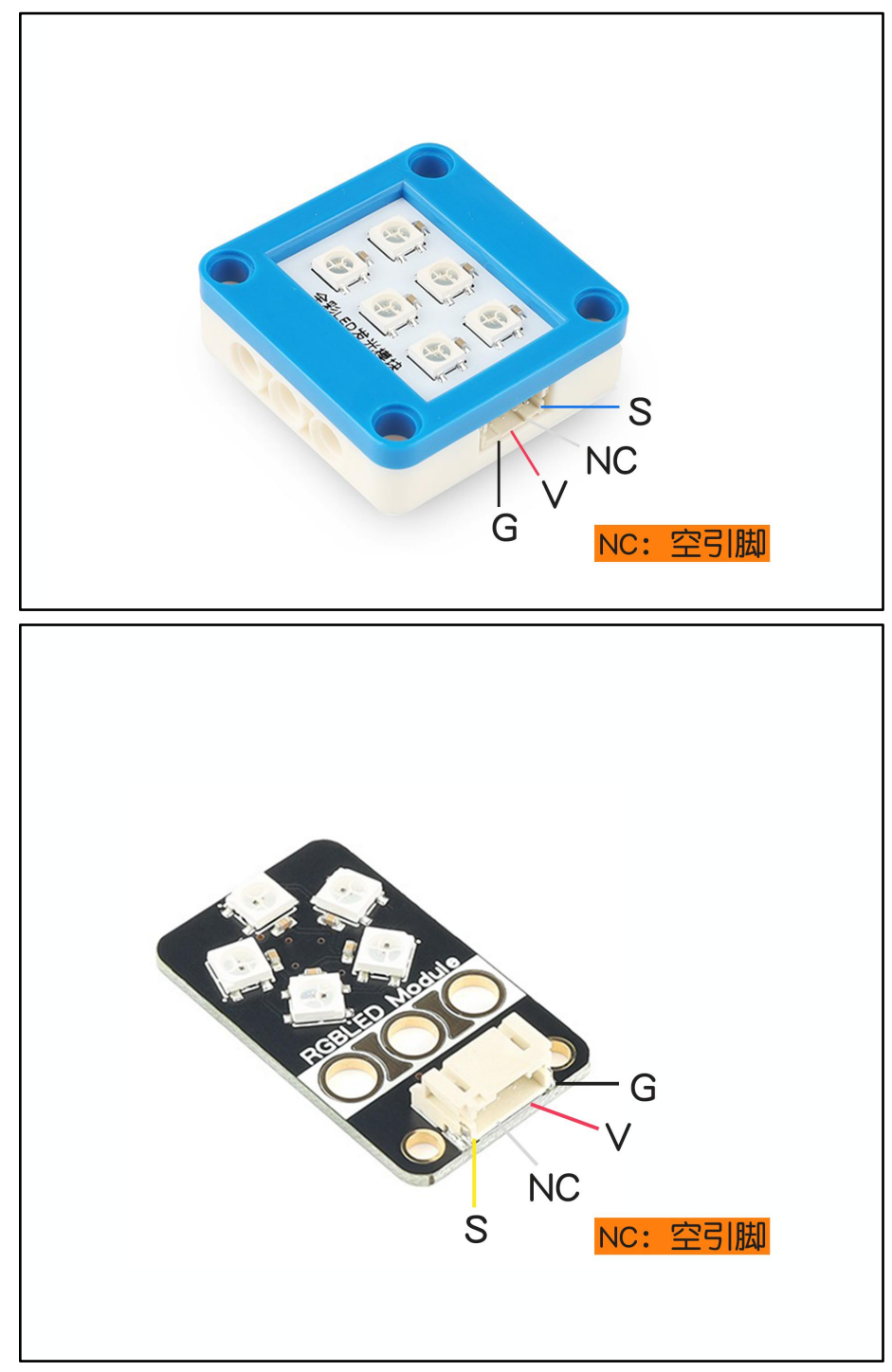

# <span id="page-4-0"></span>4. 应用示例

 $\bigwedge$  注*意:硬件应用于示例演示,可能需要另购;如有不明请咨询本司客服!* 

### <span id="page-4-1"></span>4.1. 电路连接

全彩LED模块的 G、V、S分别连接 Arduino UNO的GND、VCC、D6引脚。

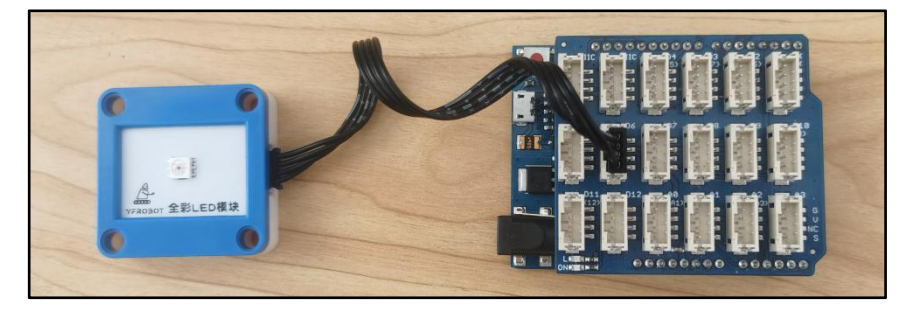

# <span id="page-4-2"></span>4.2. Arduino IDE示例代码

 $\Delta$  注意:此时你程序需要添加库文件"Adafruit\_NeoPixel.zip" (路径"..lArduino Library"),否则无法正 常编译,添加方式[见附录2](#page-6-2)

#### 4.2.1. 显示三基色

<span id="page-4-3"></span>复制下面代码至Arduino IDE中编译上传,并观察结果。

```
#include <Adafruit_NeoPixel.h> #define PIN 6 // Which pin on the Arduino is connected to the NeoPixels?
#define NUMPIXELS 1 // How many NeoPixels are attached to the Arduino?
// When we setup the NeoPixel library, we tell it how many pixels, and which pin to use to send signals. // Note that for older NeoPixel strips you might need to change the third parameter--see the strandtest
// example for more information on possible values. Adafruit_NeoPixel pixels = Adafruit_NeoPixel(NUMPIXELS, PIN, NEO_GRB + NEO_KHZ800);
int delayval = 10; // delay for half a second
void setup() {
  pixels.begin(); // This initializes the NeoPixel library. }<br>void setC(int r, int g, int b) {
  for (int i = 0; i < NUMPIXELS; i++) {
    // pixels.Color takes RGB values, from 0,0,0 up to 255,255,255
    pixels.setPixelColor(i, pixels.Color(r, g, b)); // Moderately bright green color. pixels.show(); // This sends the updated pixel color to the hardware.
```

```
delay(delayval); // Delay for a period of time (in milliseconds). }
}void loop() { setC(255, 0, 0); // 点亮红色
 delay(200); setC(0, 255, 0); // 点亮绿色
 delay(200); setC(0, 0, 255); // 点亮蓝色
 delay(200);
}
```
#### 程序运行结果

<span id="page-5-0"></span>全彩LED模块显示红绿蓝色。

#### 4.2.2. 炫彩显示

打开程序: "Example2\_strandtest.ino", 路径:\Arduino IDE例程 \Example2\_strandtest, 编译上传, 并观察结果。

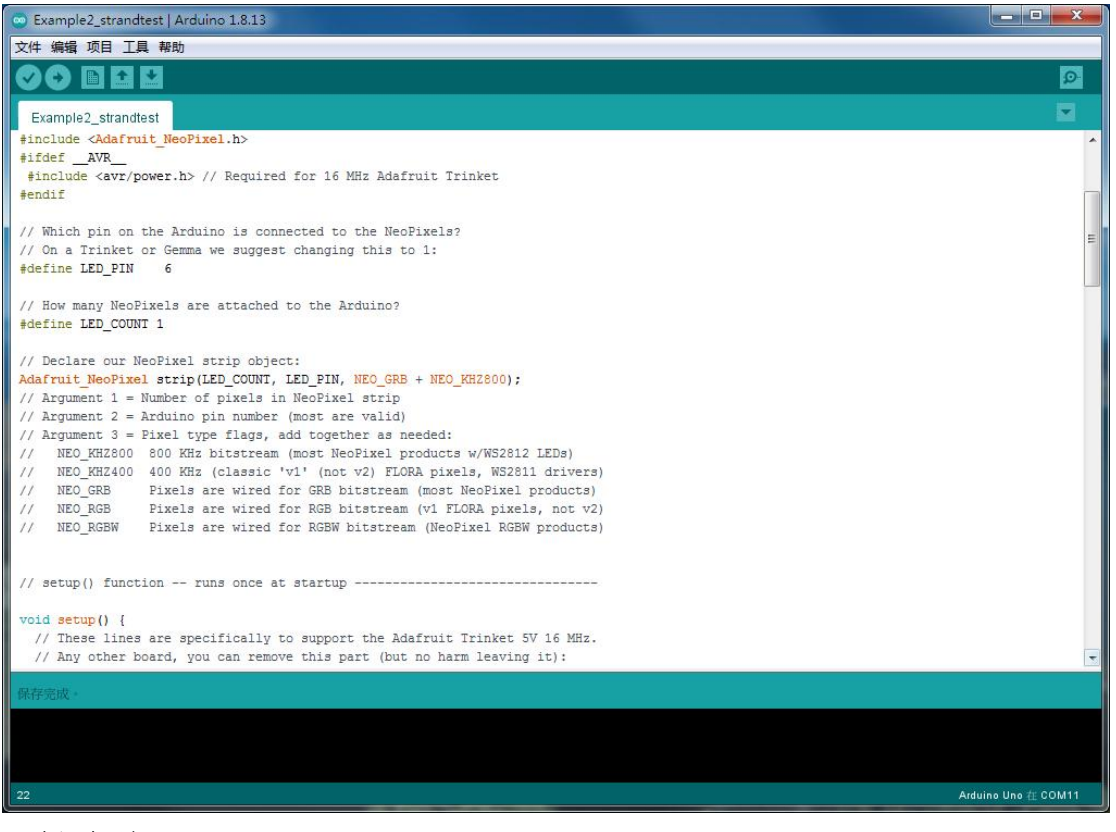

#### 程序运行结果

全彩LED模块不同模式显示色彩。

# <span id="page-6-0"></span>5. 附录

## <span id="page-6-1"></span>5.1. 附录1-[UNO接口说明](https://tech.microbit.org/docs/hardware/assets/edge_connector.svg)

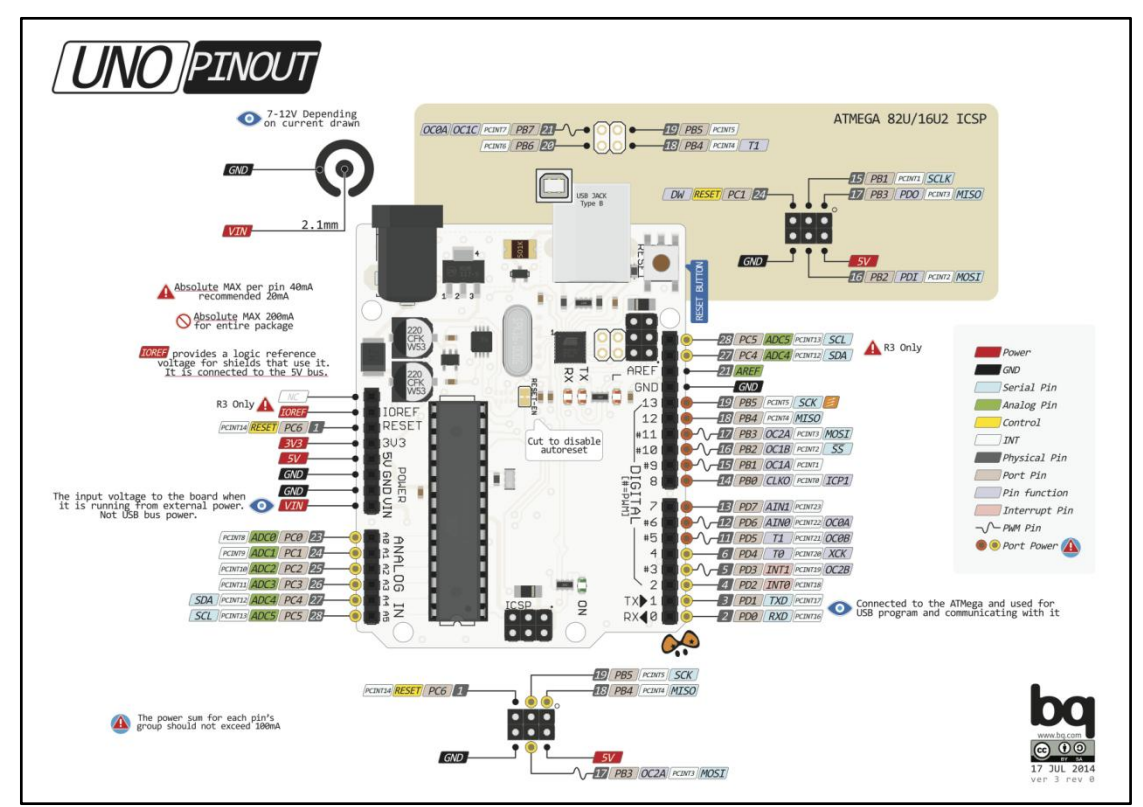

注:UNO官方版本和兼容版本大部分功能都相同

## <span id="page-6-2"></span>5.2. 附录1-Arduino如何导入库?

教程中有些需要使用库;如何将其导入到自己的Arduino IDE编译器中? 跳转网页查看视频教程:[点击跳转](https://www.ixigua.com/7148244102004343327)。

### <span id="page-6-3"></span>5.3. 附录2-Mind+如何导入库?

教程中有些需要使用库;如何将其导入到的编译器中? 跳转网页查看教程:[点击跳转](http://yfrobot.com.cn/wiki/index.php?title=YFRobot%E5%BA%93_For_Mind%2B)。

## <span id="page-6-4"></span>5.4. 附录3-Mixly如何导入库?

教程中有些需要使用库;如何将其导入到的编译器中? 跳转网页查看教程:[点击跳转](http://yfrobot.com.cn/wiki/index.php?title=YFRobot%E4%B8%89%E6%96%B9%E5%BA%93ForMixly1.0/2.0)。

# <span id="page-7-0"></span>5.5. 附录4-MakeCode如何导入扩展?

教程中有些需要使用扩展;如何将其导入到的编译器中? 跳转网页查看教程:[点击跳转](http://yfrobot.com.cn/wiki/index.php?title=YFRobot%E6%89%A9%E5%B1%95_For_MakeCode-MicroBit)。

# <span id="page-8-0"></span>6. 联系我们

YFROBOT网站:<www.yfrobot.com> / [www.yfrobot.com.cn](http://www.yfrobot.com.cn)

手机:17696701116(微信/QQ同号)

微信公众号:YFRobotStudio

QQ群:[243067479](https://jq.qq.com/?_wv=1027&k=51GCh75)

邮件: [yfrobot@qq.com](http://mail.qq.com/cgi-bin/qm_share?t=qm_mailme&email=N05RRVhVWEMaTVt3UVhPWlZeWxlUWFo)

技术微信 微信公众号

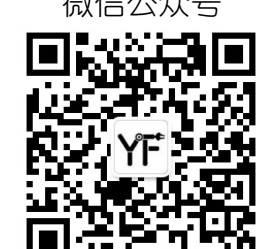

# **YFROBOT**

#### 免责申明和版权公告

本文中的信息,包括供参考的URL地址,如有变更,恕不另行通知。

文档"按现状"提供,不负任何担保责任,包括对适销性、适用于特定用途或非侵权性 的任何担保,和任何提案、规格或样品在他处提到的任何担保。本文档不负任何责任, 包括使用本文档内信息产生的侵犯任何专利权行为的责任。本文档在此未以禁止反言或 其他方式授予任何知识产权使用许可,不管是明示许可还是暗示许可。

文中提到的所有商标名称、商标和注册商标均属其各所所有者的财产,特此声明。

版权归 **©** 2022 YFROBOT所有。保留所有权利。